# **Chat Commands Are Not Working Properly in the MSPbots App in Slack**

The Attendance Manager commands **help** or **nt** are not working properly in Slack. When this happens, check if you are using the most recent version of the MSPbots app. This guide shows how you can ensure you have the latest MSPbots app version and start using the commands successfully in Slack.

What's on this page

```
Issue Description
Applications and Permissions
Resolution
        1. Remove the MSPbots app from Slack.
        2. Sync to reconnect MSPbots to Slack.
        3. Verify the installation of the MSPbots app in Slack and test the commands.
Related Topic
```
## <span id="page-0-0"></span>Issue Description

Due to an update of MSPbots, Slack users with the older version of the MSPbots app are experiencing issues with the **help** and **nt** commands. To resolve the issue, remove and reconnect the MSPbots app in Slack to ensure the latest version is used.

# <span id="page-0-1"></span>Applications and Permissions

This issue may be encountered only by users with the MSPbots app installed in Slack. Only administrators can connect MSPbots to Slack and update the MSPbots app in Slack.

### <span id="page-0-2"></span>Resolution

Do the following steps to fix the issue:

#### <span id="page-0-3"></span>**1. Remove the MSPbots app from Slack.**

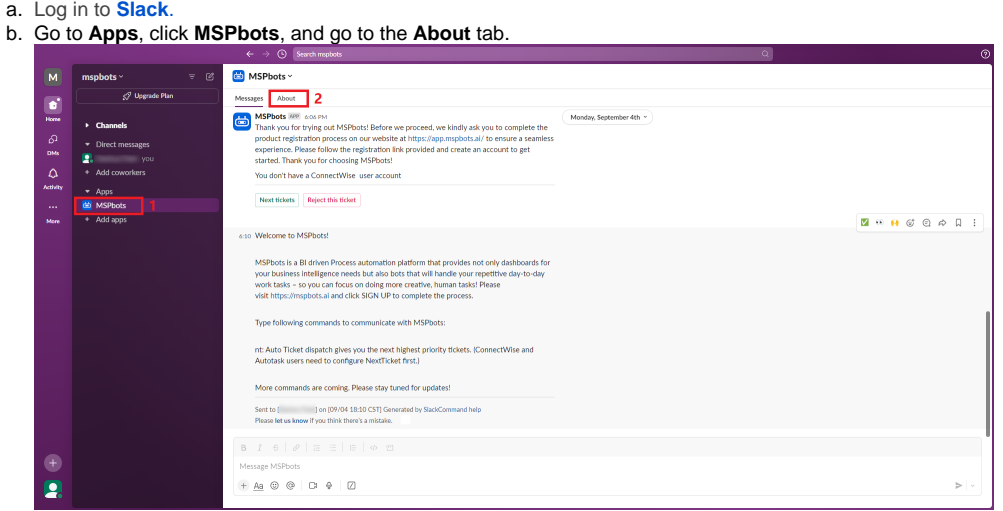

c. Click the **Configuration** button to go to the [Manage Apps](https://mspbots.slack.com/apps/A05AU30RVGD-mspbots?settings=1&tab=settings) page.

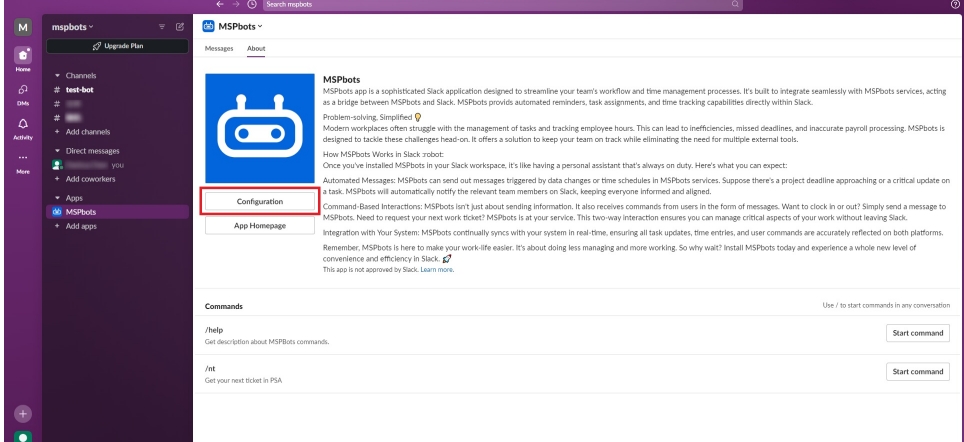

d. Scroll down to the Remove App section and click the **Remove App** button.

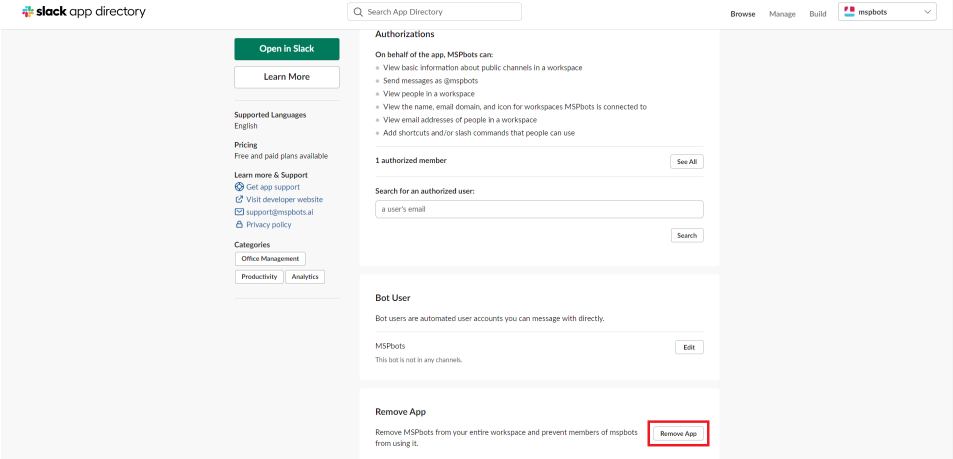

e. When asked to confirm, click **Remove App**.

# Remove app

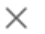

l,

This will revoke all permissions and authorizations for this app, including those granted by other people in your workspace.

Are you sure you want to remove this app?

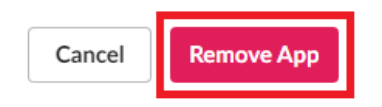

f. The following page is displayed after you have successfully deleted the MSPbots app.

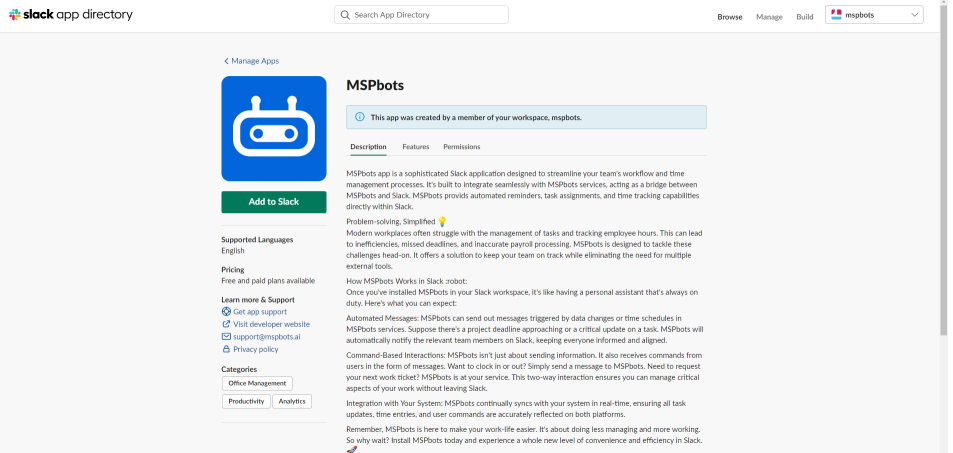

# <span id="page-2-0"></span>**2. Sync to reconnect MSPbots to Slack.**

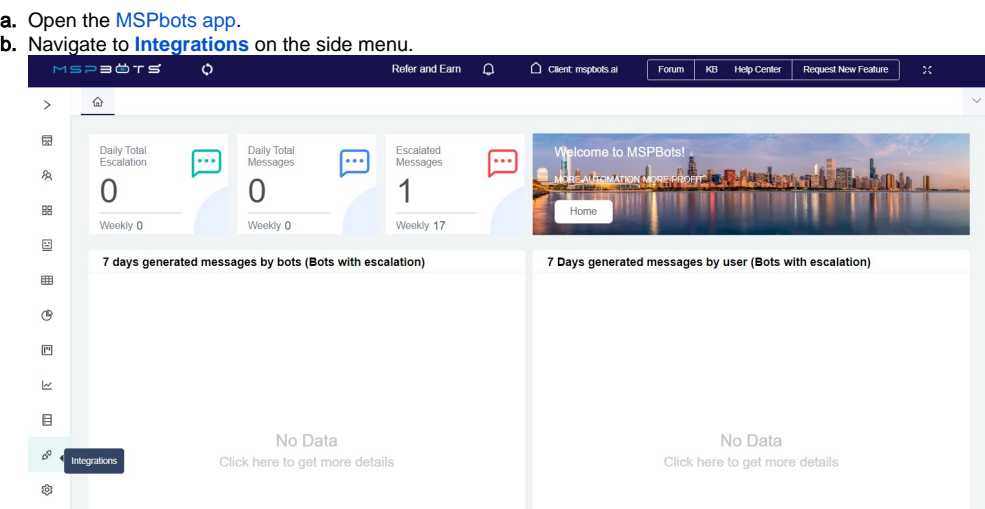

c. Search for **Slack** and click it to open the connection settings.

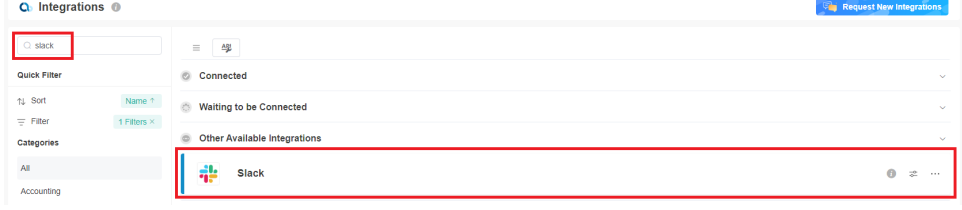

#### d. Click **Sync**.

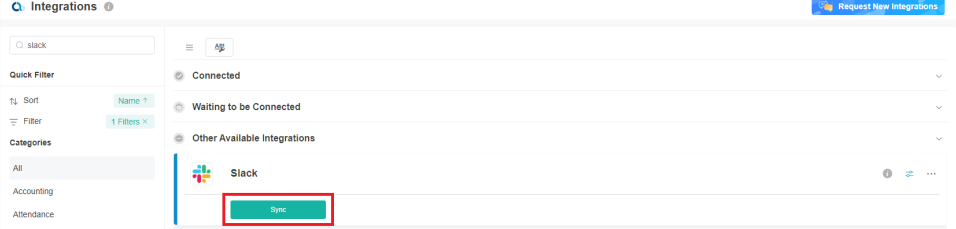

e. On the page where MSPbots is requesting access to Slack, click **Allow**. **il** slack

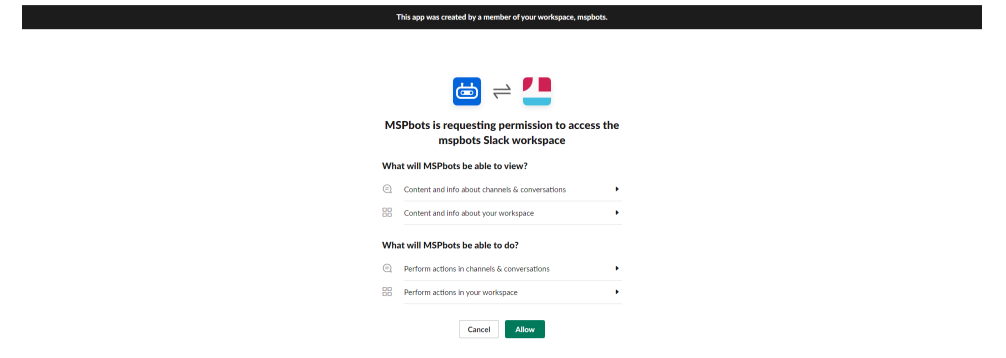

 $\boxed{\phantom{a}}$  mspbots  $\boxed{\phantom{a}}$ 

f. A redirect success window opens and shows that MSPbots has successfully connected to the MSPbots Slack workspace.

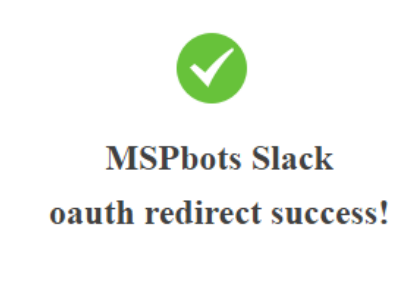

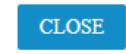

<span id="page-3-0"></span>**3. Verify the installation of the MSPbots app in Slack and test the commands.**

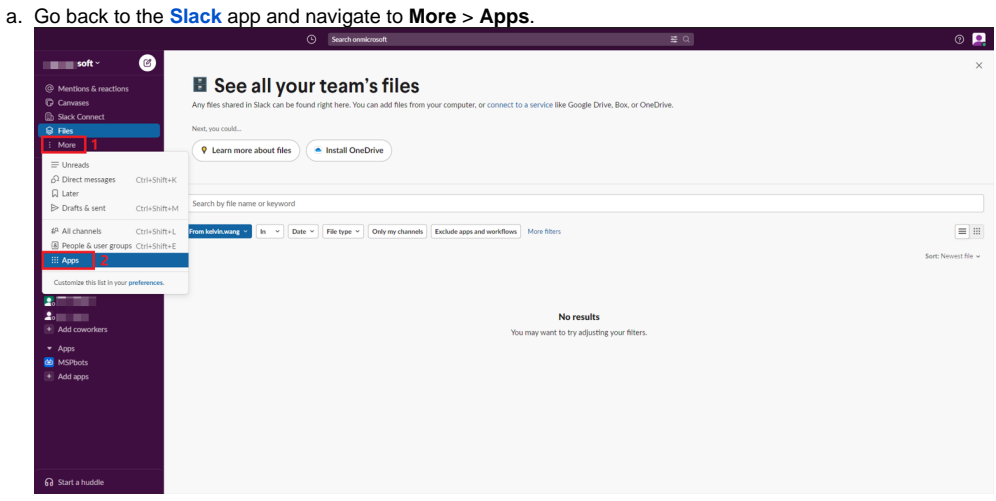

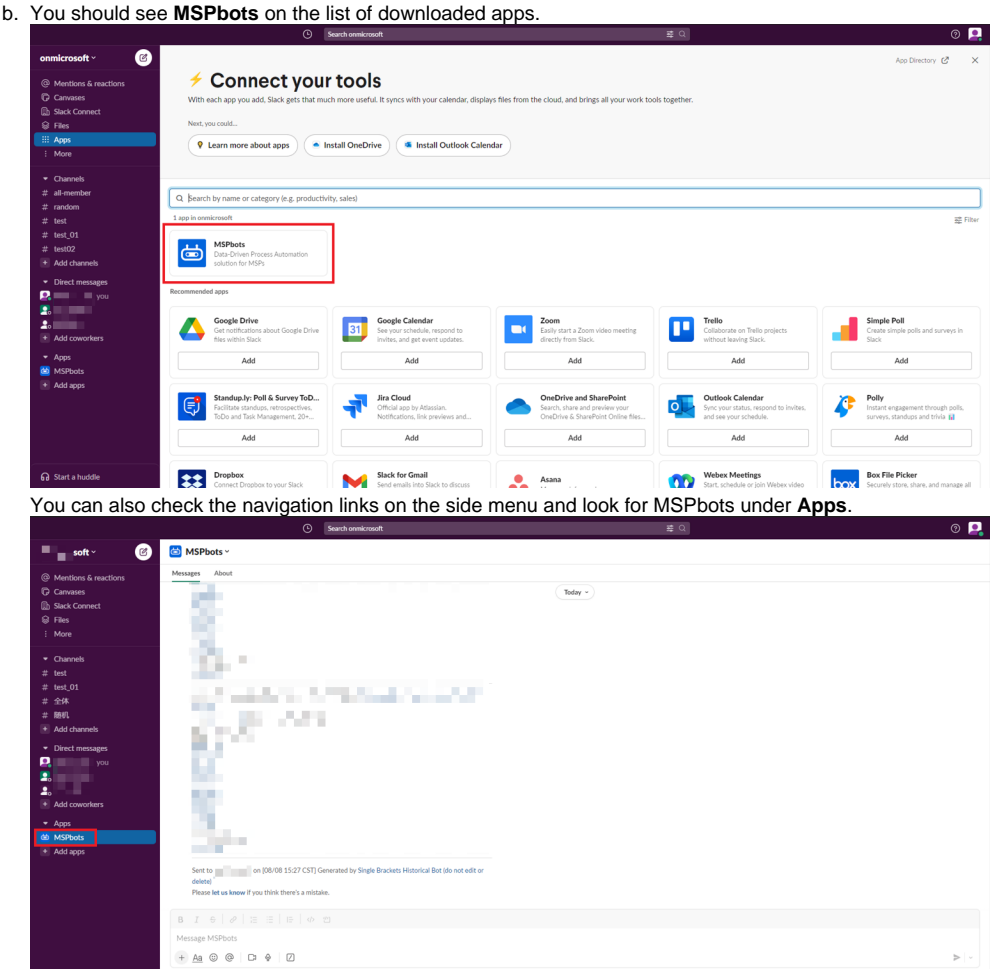

c. Enter the help or nt command. MSPbots should now return the correct responses like the example below.

· Agreement: Chicago Computer Club Corp Managed Service - T2

· Predecessor:

- Estimated Start Date:
- Due Date:
- Duration:
- · Impact: Low
- $\bullet$  Urgency:
- · Priority: Priority 4 Low

· SLA Status:

**Company Details** 

- · Company: Chicago Computer Club Corp
- · Contact Name: Proactive Tasks
- Phone:
- · Email: mspbots.ai@ .com
- · Site: Main
- · Address 1:
- · Address 2:
- · City: Chicago
- $\bullet$  State:
- $\bullet$  Zip:

Next tickets Reject this ticket

# <span id="page-4-0"></span>**Related Topic**

• Slack Service Integration Setup